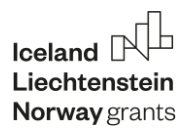

# Educație pentru mediu – resurse educaționale deschise pentru cetățeni din mediul rural EnvEdu – OERs

## Invitație de participare la evenimente de multiplicare și diseminare 20 si 27 octombrie 2022

Proiect finantat prin Mecanismul Financiar EEA, Programul de Educație, Burse, Ucenicie şi Antreprenoriatul Tinerilor în România 2014-2021

Parteneriatul proiectului

Universitatea Transilvania din Brașov

Universitatea din Reykjavyk, Islanda

Academia de studii economice din București

Universitatea tehnică "Gheorghe Asachi" din Iași

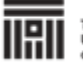

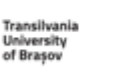

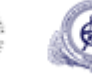

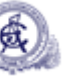

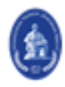

## 20 octombrie 2022 Centrul Cultural Multifuncțional Ștefan Ludwig Roth, Primăria comunei Prejmer județul Brașov

Agenda

Partea I – participanți elevii şi cadrele didactice ai Colegiului pentru Agricultură și Industrie Alimentară "Țara Bârsei" Prejmer

- 11.00-11.45 Prezentare proiect şi module
- 11.45-12.00 Pauza
- 12.00-12.50 Discuții şi accesarea modulelor de curs pe platforma e-learning

Partea II – participanți reprezentanți ai comunităților rurale, consiliilor locale, administrației locale, și membrii

comunităților rurale

14.00-15.30 Prezentare proiect şi module 15.30-16.00 Pauza 16.00-17.00 Discuții şi accesarea modulelor de curs pe platforma e-learning

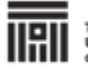

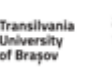

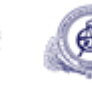

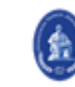

## 27 octombrie 2022 Caminul Cultural al comunei Bod județul Brașov

Participă reprezentanți ai comunităților rurale, consiliilor locale, administrației locale, și membrii comunităților rurale

### Agenda

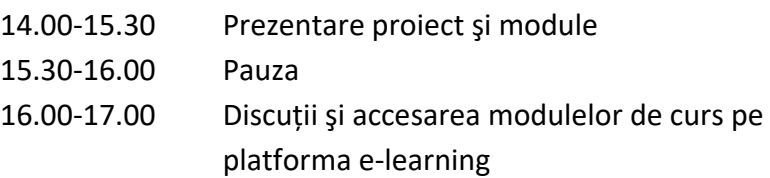

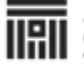

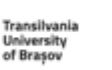

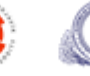

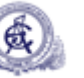

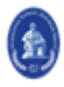

Universitățile partenere au dezvoltat resurse educaționale deschise (OERs), organizate pe șase module de curs (TM), vizând educația pentru mediu:

- TM1. Comunicarea socială în comunitățile rurale sustenabile
- TM2. Calitatea mediului
- TM3. Managementul mediului, evaluarea impactului și a riscului de mediu
- TM4. Managementul deșeurilor în comunitățile rurale
- TM5. Resursele de apă și balanța apei pentru comunități sustenabile
- TM6. Managementul proiectelor de mediu

### TM1 – TM2 – TM3 – TM4 – TM5 – TM6

vor fi disponibile pe platforma e-learning (tip Moodle) a Universității Transilvania din Brașov, urmând etapele:

- 1. crearea contului de utilizator
- 2. accesarea platformei dupa ce s-a creat contul

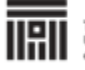

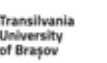

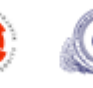

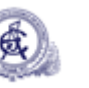

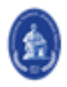

### Etapa 1: Crearea contului de utilizator

Pasul 1.1. Pe Google căutați cuvântul cheie "envedu", pentru accesarea website-ului proiectulu

■ sau accesați direct adresa [https://envedu.unitbv.ro/en](https://envedu.unitbv.ro/en_US/unitbv/)

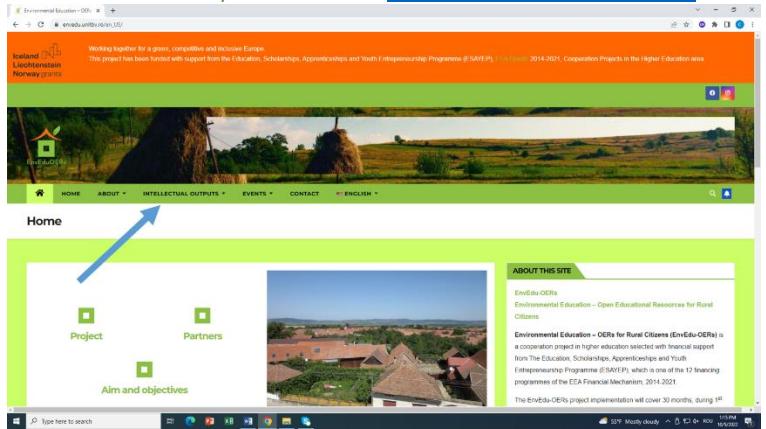

#### Pasul 1.2. Din website-ul proiectului, accesați secțiunile INTELLECTUAL OUTPUTS, apoi ENVEDU-OERS PLATFORM

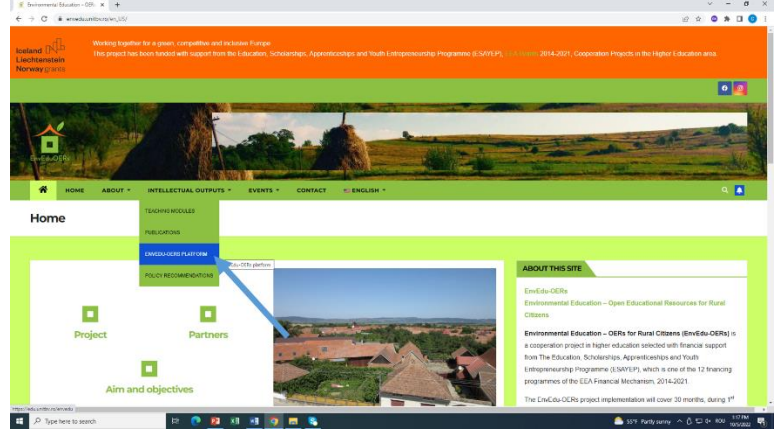

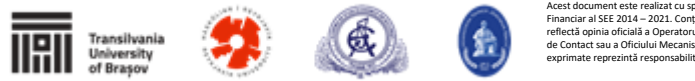

Pasul 1.3: Conectarea pentru crearea contului de utilizator pe platformă [\(https://edu.unitbv.ro/\)](https://edu.unitbv.ro/)

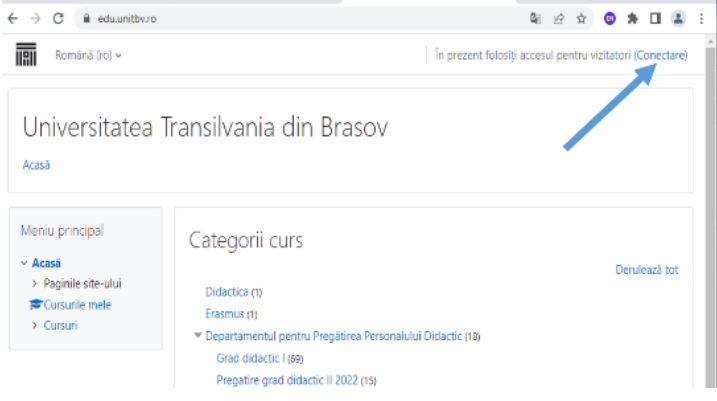

Pasul 1.4: Autentificarea cu Google (adresa @gmail) și crearea contului Vă rugăm să nu vă autentificați cu adrese de facebook

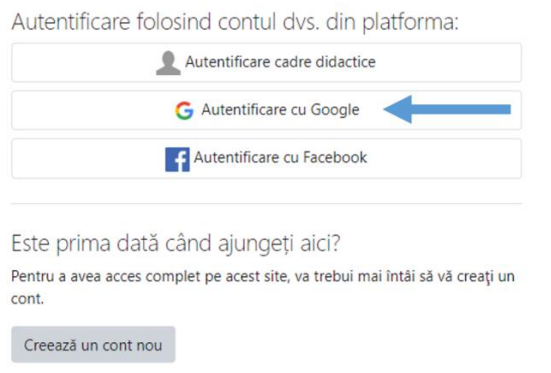

Pasul 1.5: Veti primi un mesaj pe adresa @gmail cu un link de autentificare creare cont, apoi deschideți acest link.

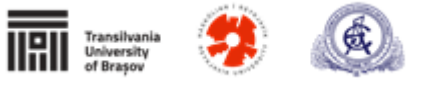

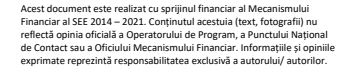

#### Etapa 2: Accesarea platformei, dupa ce s-a creat contul

Pasul 2.1: Accesarea din site-ul proiectului a secțiunilor INTELLECTUAL OUTPUTS, apoi ENVEDU-OERS PLATFORM <u>[\(https://envedu.unitbv.ro/en\)](https://envedu.unitbv.ro/en_US/unitbv/)</u>

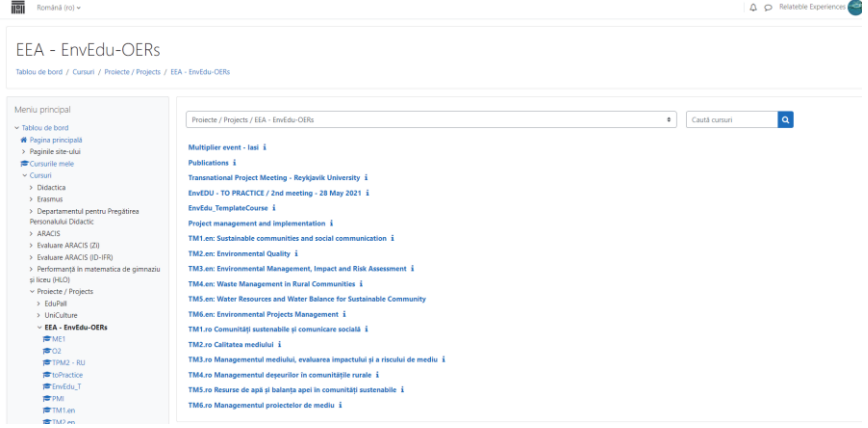

#### Pasul 2.2: Accesare modul de curs (în calitate de utilizator/ vizitator)

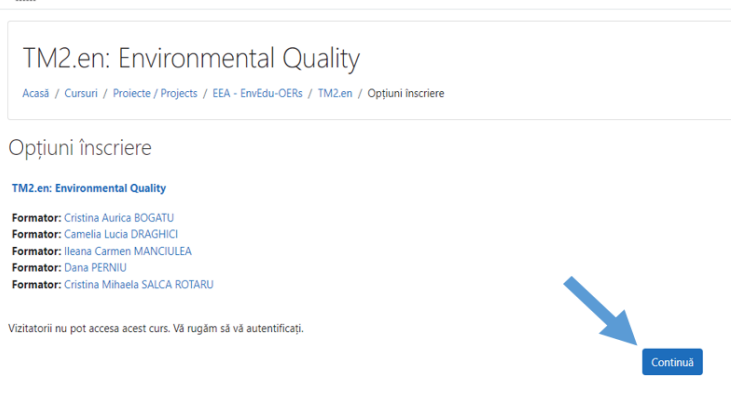

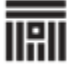

Transilvania **University** of Brasov

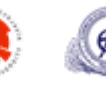

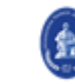

Pasul 2.3: Autentificare ca utilizator/ vizitator pentru accesarea modulelor de curs (TM) EnvEdu, cu adresa @gmail

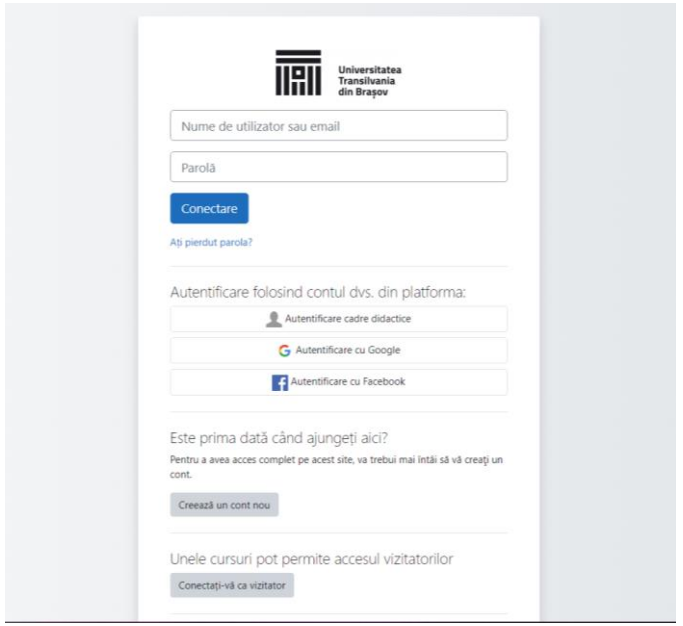

#### Pasul 2.4: Accesarea modulelor de curs

- 1. in cadrul evenimentului se va face cu parole provizorii:
	- enveduTM1, enveduTM2, enveduTM3, enveduTM4, enveduTM5, enveduTM6
- 2. după finalizarea modulelor de curs se va face doar cu parola de autentificare.

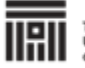

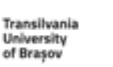

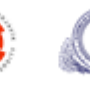

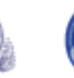

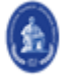